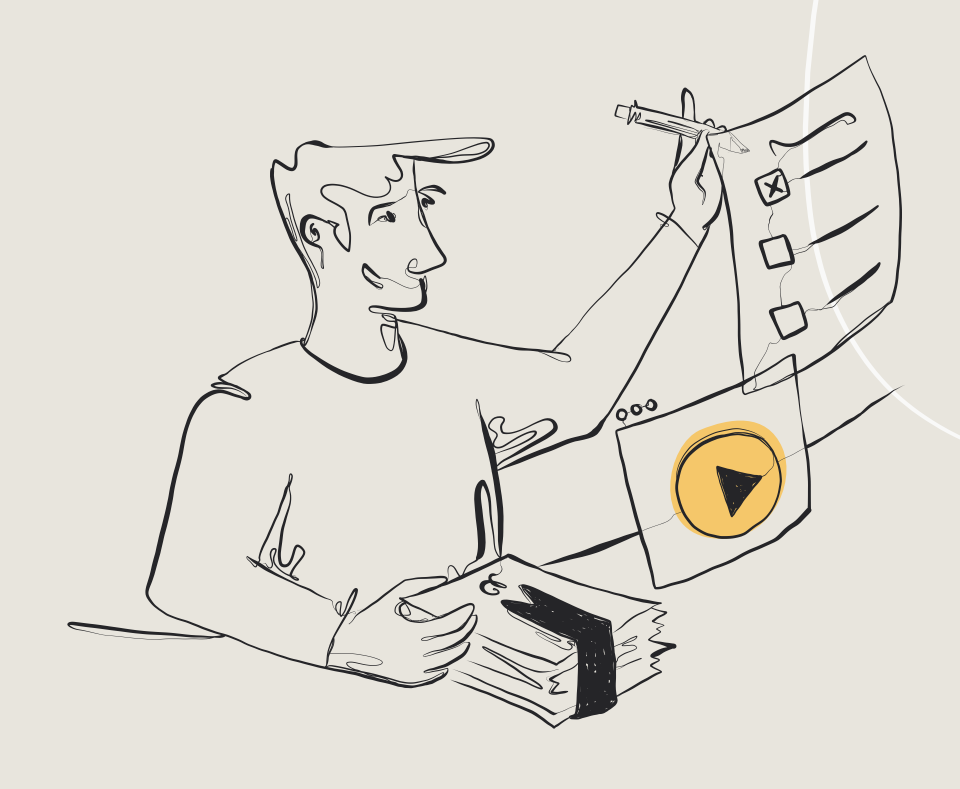

# **Auctions Workbook**

## **Table of contents**

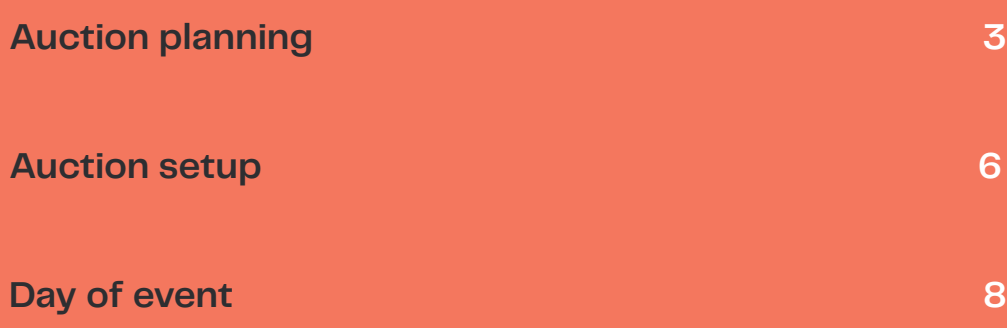

## <span id="page-2-0"></span>**Auction planning**

**This workbook will help you in setting up your auction for success.**

**The first step is planning well in advance. We recommend starting as early as possible, at least three months before your event.**

**To get started, answer these questions:**

#### What types of items will we have at our event?

*Mark all that apply - for more help with items [view our article](https://support.classy.org/s/article/adding-auction-items).*

#### $\Box$  Silent

An auction item attendees can bid on and win through the online auction page.

#### $\Box$  Paddle raise

Also known as a "fund-a-need" or direct appeal, supporters can pledge donation amounts towards a specific program or purpose.

#### $\Box$  Live

An auction item attendees can bid on in-person with the help of an auctioneer.

#### $\Box$  Fixed price

An item sold to supporters for a set price.

#### Do we still need to get any of the items?

 $\Box$  Yes

 $\Box$  No

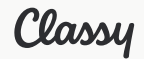

#### How will we get the items?

*Leave blank if you do not need to get any more items.*

#### How will people receive their items?

- $\Box$  In-person at the event
- $\Box$  By mail
- $\Box$  By email (digital items like gift cards)

#### Will we allow bids, purchases, and donations before the event date?

□ Yes

Set your items to **Open** when adding them.

 $\Box$  No Set your items to **Closed** when adding them.

#### Will we allow external bidders?

External bidders are supporters who don't purchase a registration but still participate.

 $\Box$  Yes

 $\Box$  No

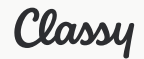

#### How many event staff will we need?

Classy recommends having 1 staff member for every 50-75 attendees.

#### What will we use for paddles?

*Leave blank if you don't have paddle raise items.*

#### How will items be displayed?

*Displayed on tables, printed on item sheets, etc.*

#### When will we collect attendee payment methods?

Classy Live requires a payment method to participate in auctions online.

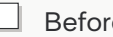

#### $\Box$  Before the event

Send a [call to action](https://support.classy.org/s/article/sending-emails-and-SMS-to-your-attendees#alerts) to add payment methods on file.

#### $\Box$  At check-in

Consider [purchasing card readers](https://support.classy.org/s/article/card-readers-on-classy-live) to help.

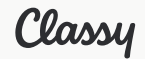

## <span id="page-5-0"></span>**Auction setup**

**If you need to set up your Classy Live account, please view this [checklist](https://learn.classy.org/rs/673-DCU-558/images/classy-live-account-setup-checklist.pdf) first.** 

#### **Auction details**

To edit your auction details, go to your event and select **Auction**. Then, select the **Details** tab.

- $\Box$  Set how Classy Live assigns bidder numbers
- $\Box$  Add an auction page description and terms & conditions
- $\Box$  Add a receipt message
- **→** This will appear on all Classy Live transactions. To add a message, go to **Email Templates**.
- **→** For item specific messages, add purchase notes when creating the item.
- $\Box$  (Optional) Create a display or thermometer
- **→** Displays and thermometers display fundraising activity at your event in real-time. To learn more about displays, [view our article](https://support.classy.org/s/article/create-dynamic-displays).

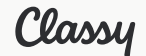

#### **Items**

#### $\Box$  Add auction items

Mark this complete when you are done adding your auction items.

#### To add items:

- **1.** In your Classy Live event, go to **Auction**
- **2.** Select the **Items** tab
- **3.** Select **+ Add**

### **QA your attendee experience**

Mark the items off as you test them.

- $\Box$  Register for the auction (ticket purchase)
- $\Box$  Visit the Event page
- $\Box$  Visit the Auction page
- $\Box$  Bid on an item
- $\Box$  Add an item to a cart
- $\Box$  Checkout

If everything looks good, the next step is to share the event page with supporters.

- **→** Turn on the **Welcome message** to send automatically to new registrants
- **→** Or, send the message via the **Attendees** menu when you're ready

[Learn more about messaging attendees on Classy Live](https://support.classy.org/s/article/sending-emails-and-SMS-to-your-attendees)

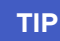

If you don't want to allow bidding before the event date, toggle off **Open** to keep your items closed.

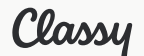

#### <span id="page-7-0"></span>**Train your event staff**

If you haven't already, add your event staff to Classy Live. To make sure your staff learn how to use the essential auction features, send them [our Classy Live course.](https://academy.classy.org/event-staff-course)

#### **NOTE**

We strongly recommend training your event staff to ensure a smooth check-in and checkout experience for your attendees. Staff may also need to assist with live auctions, paddle raises, and troubleshooting.

## **Day of event**

**As you prepare day-of, mark the items off at your event.**

#### **Must haves:**

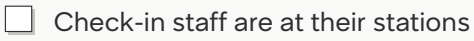

 $\Box$  Checkout station for attendees

To help attendees with payments or accept cash and checks.

 $\Box$  Information or help desk

To help answer attendee questions (can combine with another station).

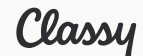

#### <span id="page-8-0"></span>**If applicable:**

- $\Box$  Staff has card readers
- $\Box$  Staff has paddles to hand out
- $\Box$  Printed item sheets are available
- Auctioneer is present

For help scheduling your staff on event day, [view our template](https://docs.google.com/spreadsheets/d/1RG_Dkp36BQiuZaF4HJCR7xtTIvmGLHeXMixNTPiFr5I/edit#gid=0).

#### **Checkout**

When the time for checkout comes, send a reminder to attendees to complete payment. To send a payment reminder:

- **1.** In Classy Live, go to **Alerts**
- **2.** Select **Send** and **Send Call to Action**
- **3.** Set the action to **Link to cart**
- **4.** Choose to send to **People with unpaid balances**
- **5.** Send the message

#### **Splitting payments between cash/check or card**

To split payment between payment methods, enter the cash/check payment first. Then charge the rest to the card.

After your event, learn how to [view your transaction reports.](https://support.classy.org/s/article/classy-live-reports)

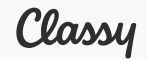